## **Table of Contents**

*[Photoshop Übung: Farbüberlagerungen durch Veränderung der Ebenen-Modi](#page-2-0)* ................ [3](#page-2-0)

## <span id="page-2-0"></span>**Photoshop Übung: Farbüberlagerungen durch Veränderung der Ebenen-Modi**

1. **WEGE Übung 1:** Bauen Sie in Photoshop folgende Bildkomposition (Abb.1) nach. Verwenden Sie dafür eine Schrift Ihrer Wahl. Die Buchstaben müssen sich überlagern. Versuchen Sie durch Spiel mit den Ebeneneinstellungen die selben Farbüberlagerungen zu erhalten, wie im unteren Beispiel.

Dokumentieren Sie Ihren Prozess und Ergebnis in Ihrem Workbook und speichern Sie dieses als PDF in Ihren Sciebo Namensordner.

 $\pmb{\times}$ 

Abb. 1

Erarbeiten Sie gerne weitere Varianten und Alternativen und drucken diese farbig aus. Wenn Sie die Zeit finden können Sie nun verschieden farbiges Licht auf Ihre Entwürfe strahlen und schauen, wie Sie den Effekt des Verschwindens und Erscheinens verschiedener Buchstaben in Ihre Gestaltung aufnehmen können. Denken Sie dabei an die Prinzipien, die Sie zu den additiven Farb RGB (Lichtfarben) gelernt haben. Schauen Sie sich zur Inspiration die Arbeiten des Designer Duos [Carnovsky \(Mailand, 2019\)](https://www.carnovsky.com/RGB_carpets_2019.htm) an.

2. **WEGE Übung 2:** Ersetzen Sie nun die Buchstaben durch Darstellungen von verschiedenen Blättern. Bedienen Sie sich aus dem Bildpool unseres Twitterstreams. Stellen Sie die einzelnen Blätter mit einem Auswahl Werkzeug frei. Ähnlich den Buchstaben aus Aufgabe 2 sollen Sie versuchen eine ebensolche farbliche Anordnung und Überlagerung der einzelnen Elemente zu erhalten.

Dokumentieren Sie Ihren Prozess und Ergebnis in Ihrem Workbook und speichern Sie dieses als PDF in Ihren Sciebo Namensordner.

 $\pmb{\times}$ Abb. 2

From: <https://hardmood.info/> - **hardmood.info**

Permanent link: **[https://hardmood.info/doku.php/uebung\\_photoshop\\_blaetter?rev=1637047779](https://hardmood.info/doku.php/uebung_photoshop_blaetter?rev=1637047779)**

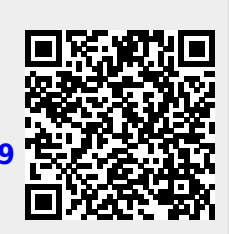

Last update: **2023/10/17 12:51**